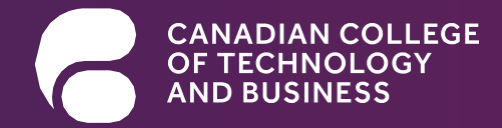

## CCTB **Student Portal**

Multi-Factor Authentication Set-up Guide

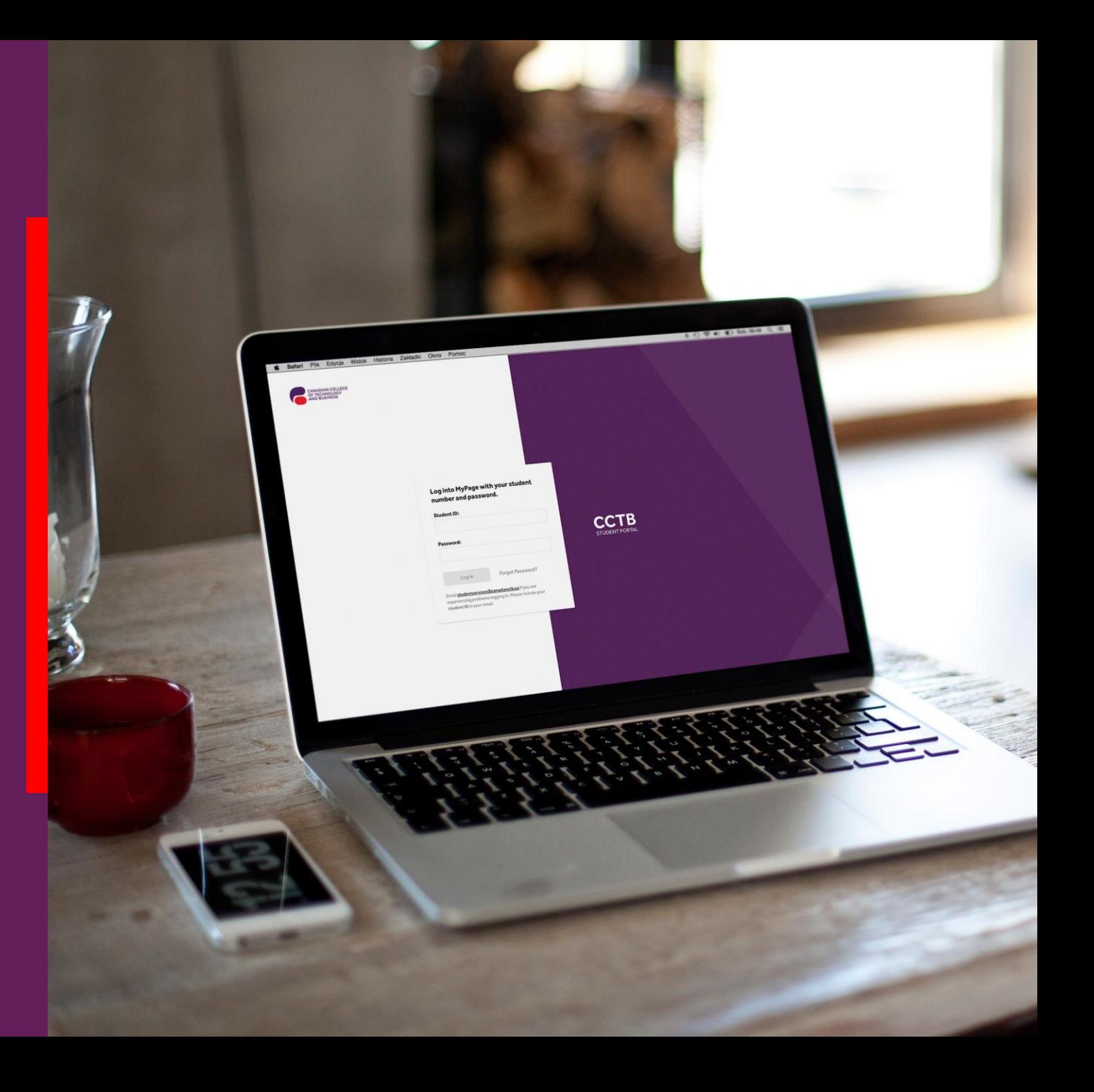

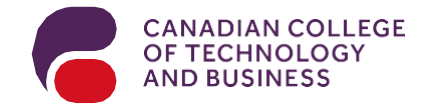

## **What is MFA?**

**Multi-FactorAuthentication (MFA)**is a powerful shield that adds an extra layer of protection to your **CCTB** accounts while remaining user-friendly. It seamlessly combines your password with a secondary authentication on your mobile device, such as your smartphone or tablet.

By responding to an application (app) message, SMS text message, or email, you confirm the legitimacy of any login request to your account. With MFA in place, even if someone gains access to your password, they won't be able to enter your account without the MFA component, ensuring your data remains secure.

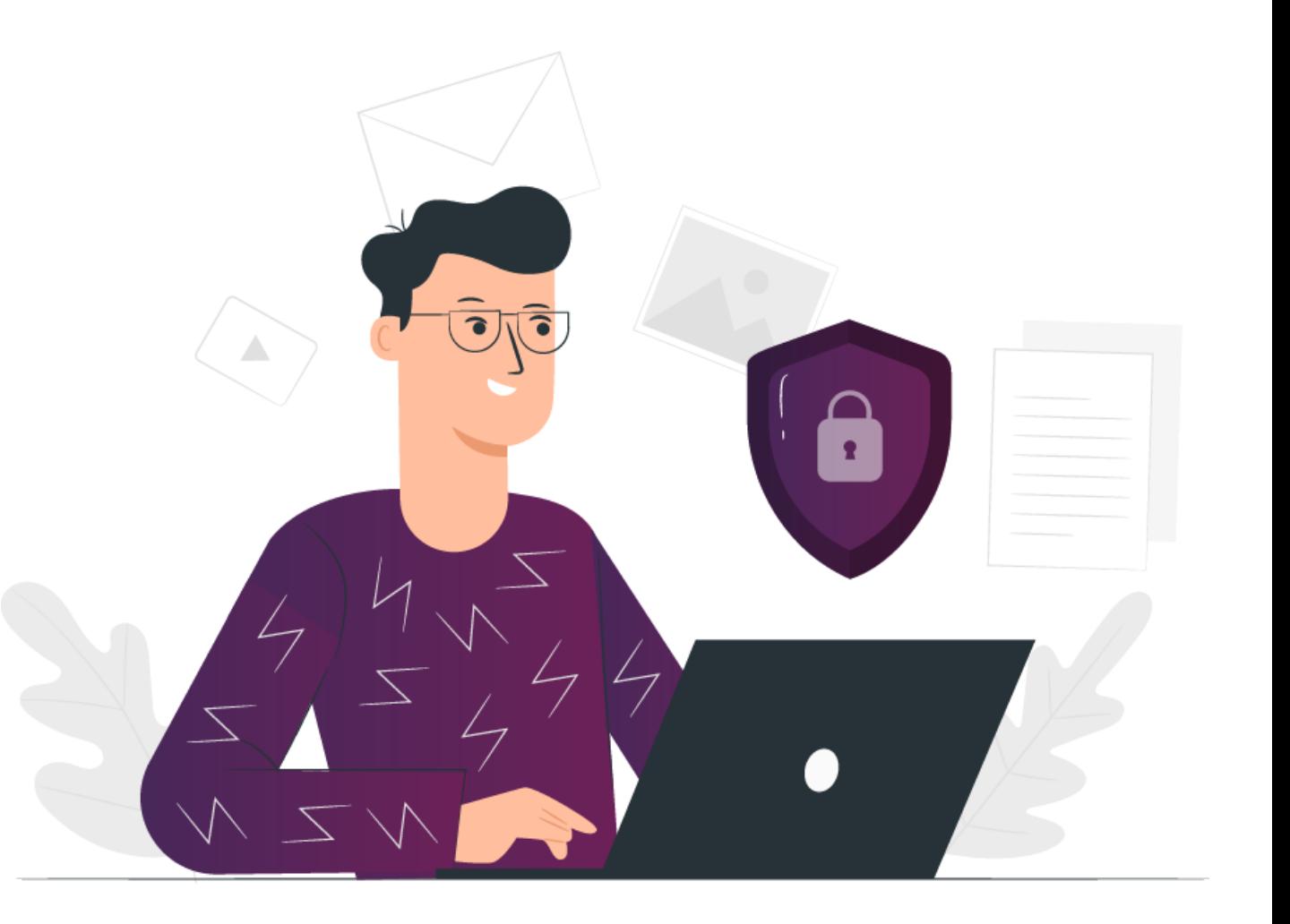

![](_page_2_Picture_0.jpeg)

![](_page_2_Figure_1.jpeg)

### **Getting Started**

This guide provides step-by-step instructions on howto set up MFA using theGoogleAuthenticatorapplication(app)and SMS text message, how to login to the CCTB Student Portal after MFA has been set up, and how to change MFA methods.

Ifyou are setting upMFA outside ofCanadawith aphone number that is not connected to a Canadian SIM card, you will not be able to authenticateyourCCTB StudentPortallogin account viaSMS text message from withinCanada.

Instead, set up the Google Authenticator app as your primary MFA method. You will be able to change your method of authentication to SMS text message once you have aCanadian SIM card.

After setting up MFA, you will receive a prompt via the Google Authenticator app on your device to approve any sign-in attempt to your CCTB Student Portal account. By responding to the Google Authenticator verification request or an SMS text message, you confirm that the login attempt to your account is authorized.

![](_page_3_Picture_0.jpeg)

## **Setting Up Your Authentication Methods**

Logging in

![](_page_3_Picture_3.jpeg)

Log in to the MyCCTB Student Portal using your student identification (ID) and password.

You will then be directed to the MFA authentication setup page.

![](_page_3_Picture_6.jpeg)

![](_page_4_Picture_0.jpeg)

### **Setting Up Your Authentication Methods**

#### Selecting method

Select your preferred method of authentication.

#### Setup two-factor authentication for added security to your account.

#### **Primary authentication method**

Choose your preferred method among these options. You will need to validate two authentication methods to complete the setup process.

By setting up and configuring the Multi-Factor Authentication (MFA) methods for your student portal account, you hereby confirm that the information provided is personal and accurate. You acknowledge that this information will be used for the purposes of authentication and account recovery. It is your responsibility to ensure the correctness and confidentiality of the information provided. You understand that any unauthorized use or sharing of this information may compromise the security of your account. By proceeding with the setup of MFA methods, you agree to comply with the terms and conditions outlined in the institution's security policy and accept the responsibility associated with maintaining the confidentiality of your authentication information.

![](_page_4_Picture_69.jpeg)

Contact the campus in case you have troubles setting MFA (please ensure that your student ID is included in the message)

**Back to Login** 

![](_page_5_Picture_0.jpeg)

## **Setting Up Your Authentication Methods**

#### Text method

![](_page_5_Picture_3.jpeg)

If you selected text message authentication:

- Followthe instructions to complete the registration.
- Click"Verify".

![](_page_5_Picture_7.jpeg)

Setup two-factor authentication for added security to your account.

#### Secondary authentication method

Choose method we can reach you at in the event you get locked out of your account and have lost your authentication device.

![](_page_5_Figure_11.jpeg)

![](_page_6_Picture_0.jpeg)

## **Setting Up Your Authentication Methods** GoogleApp method

If you selected the Google Authentication app: Follow the instructions to download the app. Connect the app with your MyCCTB Student Portal accountviaQR code. Click"Verify".

![](_page_6_Picture_3.jpeg)

![](_page_6_Picture_4.jpeg)

Setup two-factor authentication for added security to your account.

By setting up and configuring the Multi-Factor Authentication (MFA) methods for your student portal account you hereby confirm that the information provided is personal and accurate. You acknowledge that this information will be used for the purposes of authentication and account recovery. It is your responsibility to ensure the correctness and confidentiality of the information provided. You understand that any unauthorized use or sharing of this information may compromise the security of your account. By proceeding with the setup of MFA methods, you agree to comply with the terms and conditions outlined in the institution's security policy and accept the responsibility associated with maintaining the confidentiality of your authentication information.

#### **Primary authentication method**

Add an extra layer of security to your account. Setup two-factor authentication.

![](_page_6_Picture_9.jpeg)

Copy code instead.

**Step 3: Verify authentication code** After scanning the QR code, enter the 6-digit code generated by your authentication app.

![](_page_7_Picture_0.jpeg)

### **Setting Up Your Authentication Methods** E-mailmethod

Message to your email address

You will receive code to your email address

Complete registation of your email address as your primary two-factor authentication method.

Message to your email address

[tatianasommer@mail.com](mailto:tatianasommer@mail.com)

Send code

If you selected email authentication:

- Followthe instructions to complete the registration.
- Click"Verify".

Please enter the verification code we just sent to your email address.

#### **Verification code\***

![](_page_7_Picture_80.jpeg)

![](_page_8_Picture_0.jpeg)

### **Setting Up Your Authentication**  Choose a security question and provide an answer in<br>
order to recover your account in the event you lose al

## SecurityQuestion

order to recover your account in the event you lose all login credentials.Press "Finish Setup."

![](_page_8_Picture_4.jpeg)

#### **Choose security question**

Set up security questions to provide an additional layer of protection for your online account, ensuring that you are able to get access to your data at in the event you lost all login credentials.

![](_page_8_Picture_78.jpeg)

![](_page_9_Picture_0.jpeg)

### **Your MFA setup is now complete!**

You may now return to the CCTB Student Portal login page.

![](_page_9_Picture_3.jpeg)

#### **Registration successfully completed**

Now, it's time to head over to the login page and access your account.

Go to Login page

# Logging in to your **MY CCTB Student Portal**

![](_page_10_Picture_1.jpeg)

![](_page_11_Picture_0.jpeg)

![](_page_11_Picture_145.jpeg)

![](_page_11_Picture_2.jpeg)

primary authentication method.You willhave the option to access the MyCCTB Student Portal with your secondary method, if needed

Once your code has been verified, you willbe directed to the home page of your MyCCTB Student Portal account.

View All  $\rightarrow$ 

# **Managing your Authentication Methods**

![](_page_12_Picture_2.jpeg)

13

![](_page_13_Picture_0.jpeg)

Log into MyPage with your student number and password.

![](_page_13_Picture_212.jpeg)

Log in to the MyCCTB Student Portal using your student identification (ID) and password.

![](_page_13_Picture_213.jpeg)

2

 $\overline{a}$ 

e

e Number\*

1886-2760

al details

hal Information

First name \*

Ralph

Clickon "My Profile"in the topright corner of the page

Clickon the "Manage authentication methods"tab at the top of the page.

1 3 4

Octobe

Manage authentication methods

#### **Google authentication app** Enter the 6-digit code generated by your authentication app Resend code Verify Cancel Lost access to the authentication application? Use Secondary authentication method or proceed with the security question.

Enter the verification code sent to yourcurrent authentication then press "Verify." On this page,youwillbe able to change your primary and secondary authentication methods and update your phone number, if needed.

![](_page_14_Picture_0.jpeg)

## **Stillneed help?**

Your success is our priority, and we are here to support you every step of the way. If you have any questions or require technical assistance during the MFA setup process,please don'thesitate to contactour dedicated ITHelpdesk at **[support@mycanctb.ca.](mailto:support@mycanctb.ca)**

Our team is here to ensure your transition to MFA is smoothand hassle-free.

![](_page_14_Picture_4.jpeg)

![](_page_15_Picture_0.jpeg)

![](_page_15_Picture_1.jpeg)